## SONY PXW-FS7 MK2

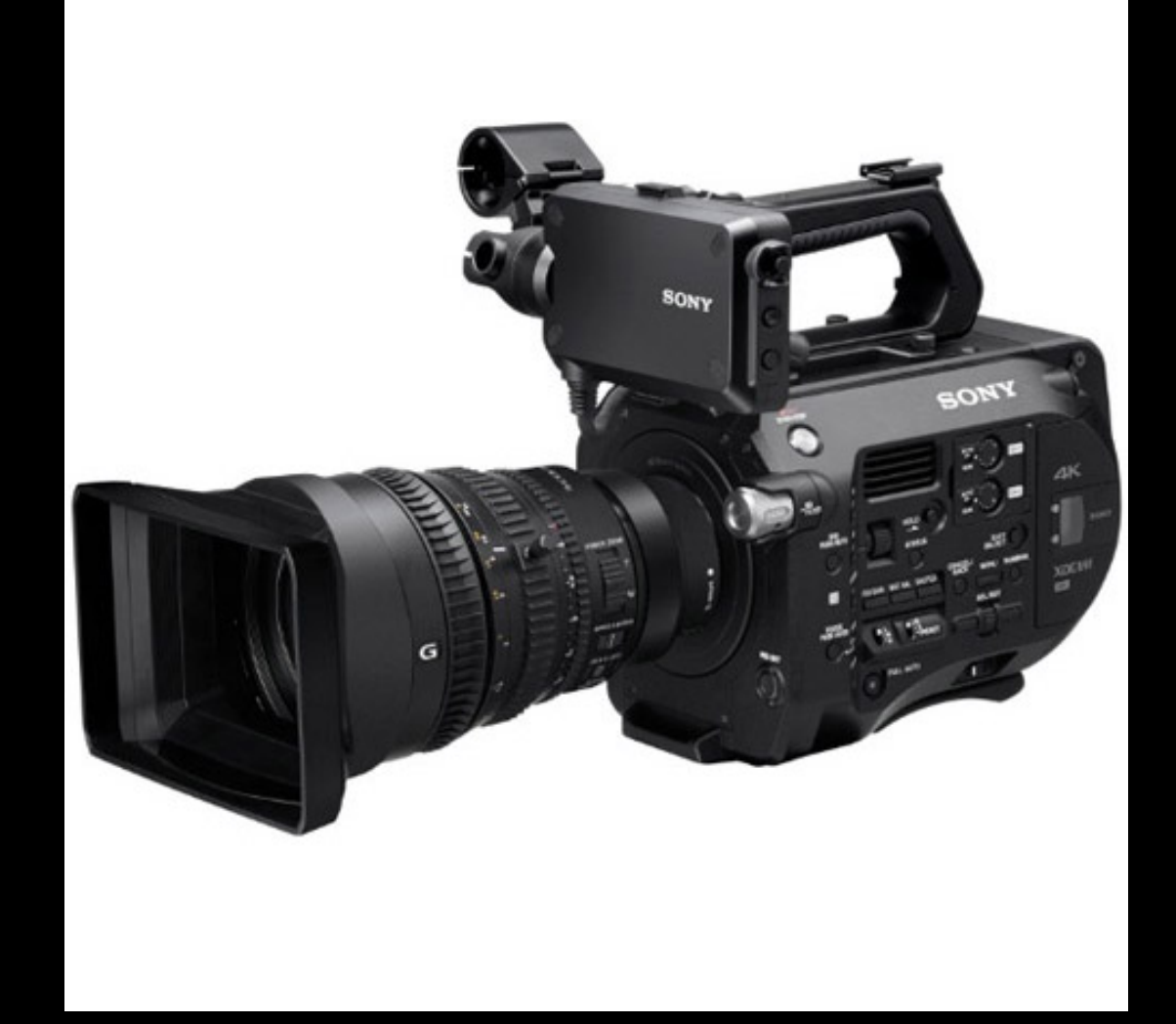

<https://www.youtube.com/watch?v=zMaixGcWBOE>

# Overview

- **Sensor Size:** Super 35mm Sensor
- **Dynamic Range:** 14 stops of exposure latitude
- **ISO Sensitivity:** ISO 2000 enables you to shoot well in low light situations
- **Frame Rates:** Delivers a maximum of 180fps continuous shooting in full HD

**Resolution:** 4K ( compressed not RAW)

**Handheld design:** built in shoulder mount and hand grip

**Wifi Remote:** You can set up this camera to be controlled from a handheld device like your smart phone, tablet or ipad

## **Liability/Cost/Insurance**

Price for this kit is about \$14,000

When you borrow equipment from the school you are responsible for the full cost of replacement if it is damaged, lost or stolen.

For your protection, insurance is mandatory for all shoots. A detailed guide on insurance procedures and release forms is available on the FMSA support site **<http://fmsasupport.ecuad.ca/insurance/>**

### Kit contents /check condition

Assemble ( Lens, battery, viewfinder, handgrip, storage media)

#### **Lens:**

E mount lens, kit comes with EF adaptor to to enable you to use our range or EF mount prime lenses.

#### **Battery:**

**BPU 60 battery you will have approximately 2 hours recording time ( depending on your settings)** 

**Storage Media:** Sony 128 GB QXD card **No Hotswapping!**

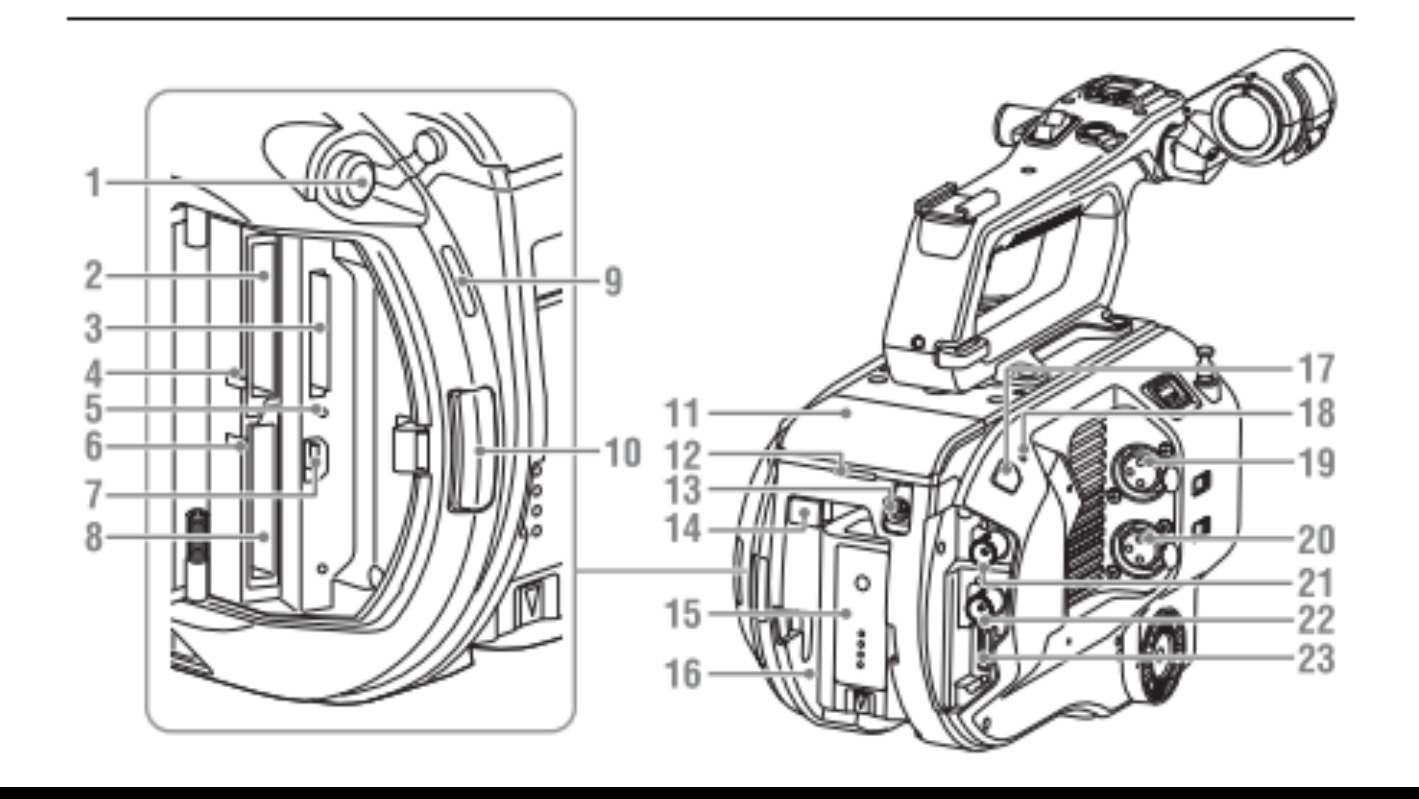

- 14. **BATT RELEASE** (battery release) button
- 15. Battery
- 16. Battery pack attachment
- 17.Infrared remote control receiver sensor
- 18.**Internal microphone**
- 19.**INPUT1**
- **20.INPUT2 (audio input 2) connector**
- **21. SDI OUT 1 connector**
- **22. SDI OUT 2 connector**
- **23. HDMI OUT** connector
- 1. **Headphone connector**
- 2. **XQD card slot A**
- 3. SD card (for saving configuration data) slot
- 4. XQD (A) access indicator
- 5. SD card access indicator
- 6. **XQD (B)** access indicator
- 7. USB connector- connect to a computer using USB
- to access recording media in an XQD card slot
- 8. XQD card slot B
- 9. **Built-in speaker**
- 10. **Media cover release button**
- 11. Extension unit connector
- 12. Rear recording indicator)
- 13**. DC IN connector**

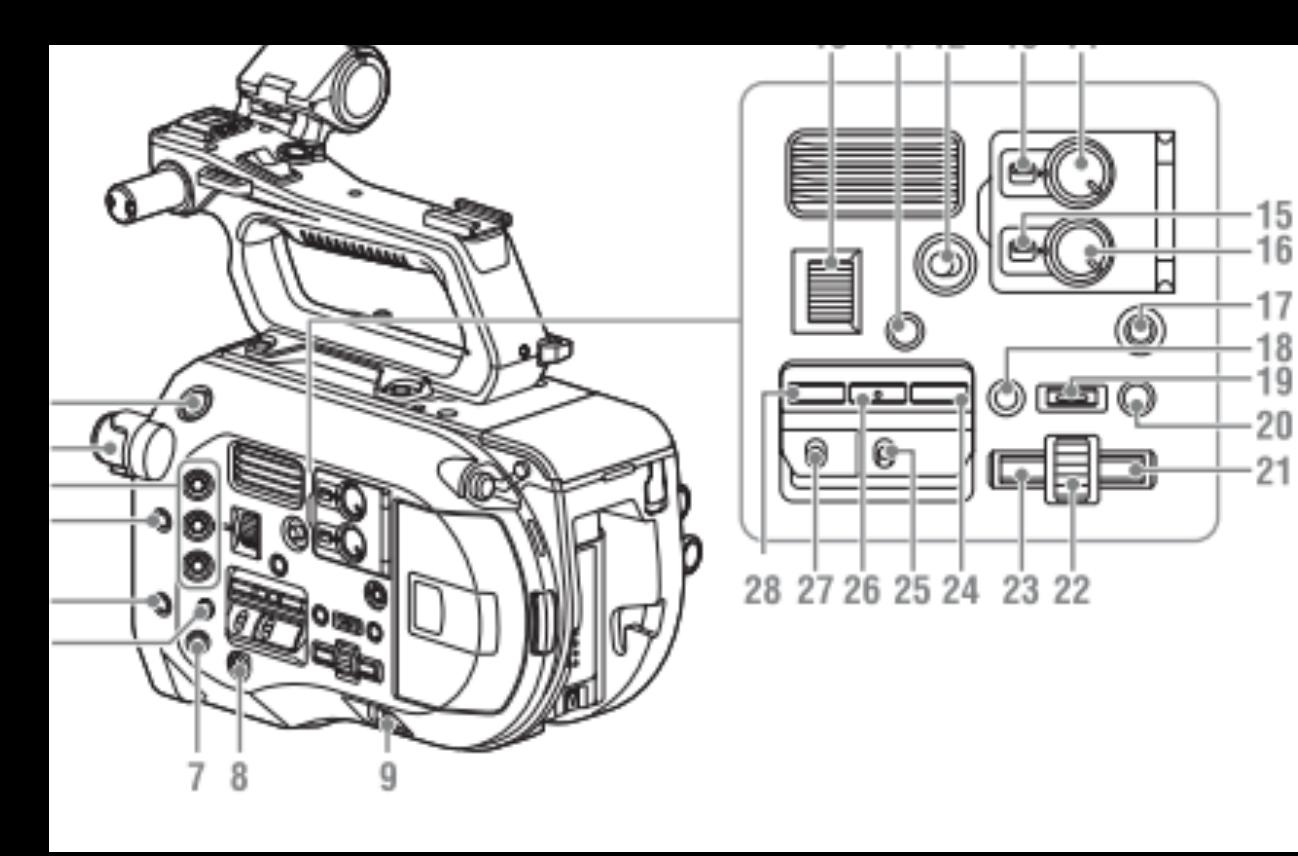

- 22. SEL/SET (select/set) dial Turn the dial to move the cursor up/down to select menu items or settings. Press to apply the selected item.
- 23. Left button Used to set numeric values and to move the cursor to the left on thumbnail screens and menus.
- 24. SHUTTER button)
- 25. WHT BAL (white balance memory select) switch
- 26. WHT BAL (white balance) button
- 27. **GAIN (gain select) switch**
- 1. START/STOP button
- 2. ND FILTER switch
- 3. ASSIGN (assignable) 1 to 3 buttons
- 4. PUSH AUTO IRIS button
- 5**. PUSH AUTO FOCUS** button
- 6. **FOCUS switch**
- 7. **DISPLAY button**
- 8. FULL AUTO button
- 9. POWER switch
- 10.IRIS dial)
- 11. **STATUS CHECK button**
- 12. HOLD switch)
- 13. CH1 (AUTO/MAN) switch
- 14. AUDIO LEVEL (CH1) dial
- 15. CH2 (AUTO/MAN) switch
- 16. AUDIO LEVEL (CH2) dial)
- 17. SLOT SELECT (XQD memory card select) button
- 18. CANCEL/BACK button
- 19. MENU button
- 20. **THUMBNAIL button**
- 21. Right button Used to set numeric values and to move the cursor to the right screens and menus.

## **Initial Camera Set Up**

**All Reset** System menu>All reset> Execute

**Shooting Mode** System>base settings>shooting mode

**Custom**= conventional video camera operation where what you see in the viewfinder is what is recorded

**Cine EI**= (Exposure Index ) is a film style shooting mode which mimics a film camera. It will produce flat, low contrast recordings with wide dynamic range which contains a lot of information. It requires a more sophisticated workflow (more work in post/ color grading.) Because you capture more than a typical monitor can display the images will come out looking flat and low contrast before you put in the work in post.

## **COLOR SPACE**

**If Cine EI mode is chosen you will then need to choose a COLOR SPACE**

Recommended color space is S-Log) 3/Sgamut3.cine because it is easier to work with in post however there are several options

## **ISO**

In Cine EI mode you can change the native ISO from 2000 ( native) to 1000, 800 etc.

When shooting in Cine EI mode an easy way to change the ISO is with the gain switch. You can change the options here by going into the menu > ISO/Gain/EI> then change values for gain H,M,L

## **CODEC**

System>codec>

Standard camera that we have here has 3 codecs built in:

#### **XACV-I**

High Quality- recommended

Offers great picture quality in fairly small file size

10 bit

4:2:2

HD + 4K (1920x1080, 3840X2160, 4096X2160)

#### **MPEG HD422**

Mpeg 2

8 bit

4:2:2

HD only (1920X1080 & 1280X720)

Progressive + interlace

No S&Q (slow & quick) motion

#### **XAVC-L**

More efficient – takes up only  $\frac{1}{4}$  of space on storage media to XACV-I however It is more labour In post Long G,O,P codec 10bit HD, 8 bit UHD 4:2:2

\*\*You will see other options listed on the menu that are not accessible with our cameras as they require an extension unit providing more codecs such as Prores, Prores HQ and RAW\*\*

## **Set Recording Format**

System>Rec Format>Video Format

The options that you get here will depend on the codec you have chosen ( ie mpeg 422 is HD only) so here you will choose frame size and bit rate ( last two numbers of description is bit rate)

## **Recording Times**

The maximum recording time available will depend on the codec and settings that you choose. For example: XAVC-I mode QFHD (4K) 23.98P, When using QD-G128A(128GB): Approx. 55 minutes XAVC-I mode HD (1920X1080) 50i When using QD-G128A(128GB): Approx. 141 minutes Please refer to the guide here: http://www.indiecameras.com/codec-settings.html

## **Format Card**

Media Menu> Format A/B execute

### **SETTING VIDEO OUTPUTS**

Video page of main menu is where we set how the camera outputs video over HDMI or SDI outputs Please note HD/SDI outputs will ony output HD not 4k If you want to output 4K use the HDMI output

If you choose to work in S-Log 2 or 3 you would use a monitor LUT to help with exposure etc while shooting. Choose 709(800)MLUT for compatiability. Viewing via this MLUT it will look like regular television

\*to use external viltrox monitors recording format must be HD only (we have on 4K monitor now which would be compatible) output setting must be 1920x1080 Interlaced ( progressive won't work)

#### **TURN ON MLUT**

Video>Monitor LUT Select LUTS 709(800)MLUT apply to – Viewfinder + SDI2 + HDMI out DO NOT apply to SDI1& Internal – this will apply to the recorded footage whereas we just want to use the MLUT for monitoring

## **The User Menu**

This is where you will find quick access to most functions you will need readily on hand

## **Focus Aids**

**Focus magnifier** Assigned to button 4 on handgrip

**Peaking** Turn on and off via button on side of viewfinder

#### **Focus assist indicator**

One push focus aid in manual focus Press auto focus and it will quickly focus for you then release will go back to manual

## **Additional Resources**

FMSA Support Site [fmsasupport@ecuad.ca](mailto:fmsasupport@ecuad.ca)

Sony PXW FS7 Manual <https://www.manualslib.com/manual/972510/Sony-Pxw-Fs7.html>

**Contact** Zoe + Raf + Matt FMSA tech office **D1324**